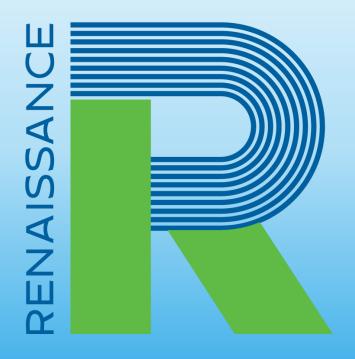

A global leader in pre-K-12 education technology

# Sharing Star Data with the Michigan Datahub

**Star** Assessments

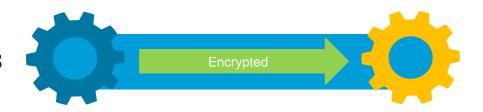

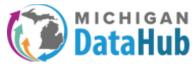

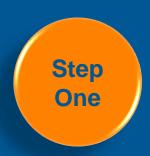

## **Enable the Star Data Sharing Feature**

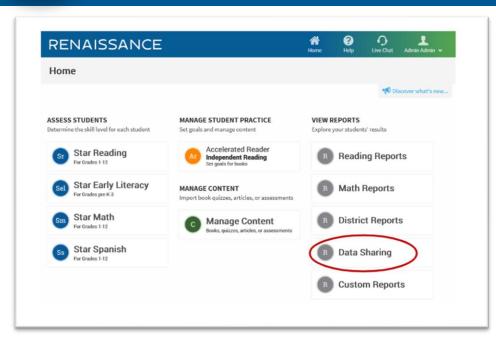

- Requires Renaissance Administrator privileges
- On the Home Page, you should see a Data Sharing link.
- If you do not see the Data Sharing link email Mike Hadaway at:

mireturntolearn@renaissance.com

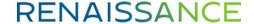

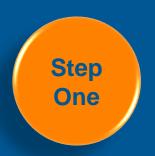

## Read the Security Notice and Enable Data Sharing

#### IMPORTANT SECURITY NOTICE! Enabling the data sharing features below will result in the transfer of personally identifiable information to the recipients you select. This information may be considered educational records and be subject to education and privacy laws in the jurisdiction(s) in which you operate. Before enabling these features you must have authority to do so from your organization, ensure that such data sharing is in compliance with all applicable laws, regulations, and your organization's policies. Renaissance Learning disclaims any responsibility for any information disclosure you authorize when enabling the data sharing features. Additionally, although Renaissance Learning takes commercially reasonable steps to ensure that exported data is accurate, Renaissance Learning does not warrant that exported data is complete or accurate and assumes no responsibility for how exported data is used outside of Renaissance Learning software. You are responsible for verifying that exported data is accurate and appropriate for your use. Name Once enabled, this data share will remain in place. If you wish to stop sharing your data, you can choose to Disable the Enable Disable feature at any time.

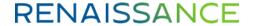

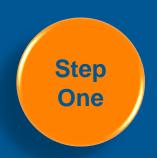

#### Select data to be shared

MI DataHub will be listed on this screen. Select the appropriate boxes for the data you wish to share. Select Save at the bottom of the page.

Once saved, your selections will be updated and the data you selected will be automatically shared with the MI DataHub.

Star Reading, Star Math, and Star Early Literacy must be selected

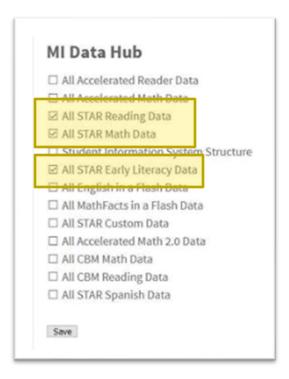

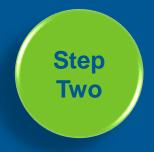

# Adding District, School, and Student State IDs

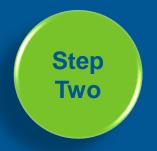

#### **Identify & Export Student Records with Missing State IDs**

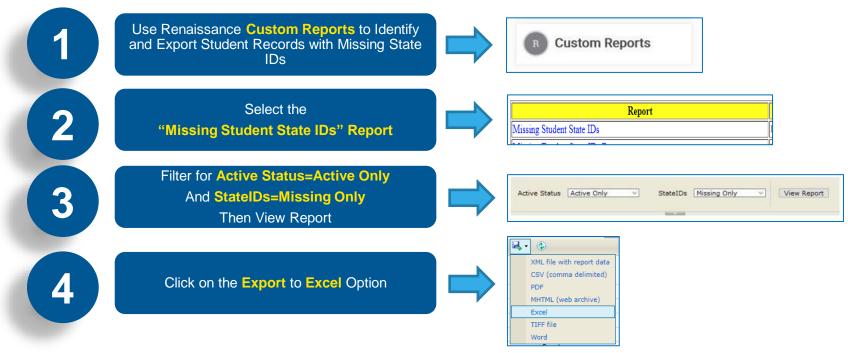

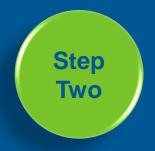

#### Add Student State IDs to Your Data File

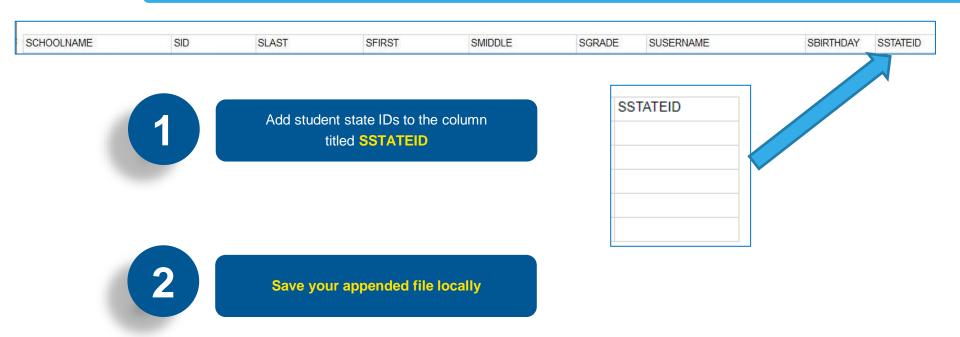

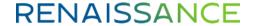

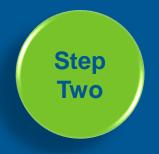

#### Prepare file(s) for import

Using the exported and updated file create a separate import file for each school in your districts from the exported file

2

Save your appended file(s) as .csv files

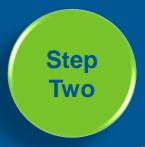

#### Import Your File into Renaissance to add Student State IDs

1

From your Home page, select your name in the upper-right corner

> Manage Apps & Users > Upload Your Roster

▲ Upload Your Roster

2

#### Select the Single-School File

#### Select Import Type and Import File

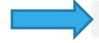

Single-School File - Single school import of students, teachers, courses, and class enrollments

A simple import of students, teachers, courses, and classes for one school at a time with a single comma-separated value (CSV) template file.

Multi-School Files - Multi-school import with expanded options

Use this import if you use a Student Information System (SIS) and can export the following required (CSV) files: students, educators, enrollments, sections, and schools.

OneRoster Standard - Standard specification for securely sharing rosters and related data between a student information system (SIS) and any other system

Upload class roster data corresponding to the OneRoster standard by preparing seven files in CSV format or in one ZIP file.

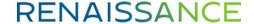

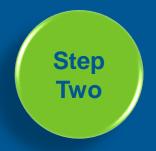

#### Import Your File into Renaissance to add Student State IDs

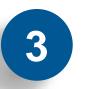

Under **Upload a completed roster template** you can drag and drop or browse your computer to upload the file you completed.

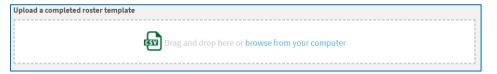

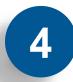

Under Select the school and year to import roster into, use the dropdowns provided to select your school and the current school > Then Click Next.

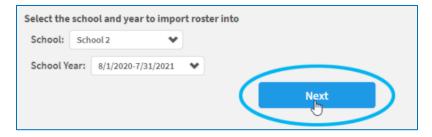

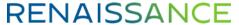

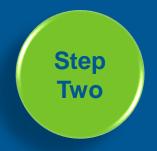

#### Import Your File into Renaissance to add Student State IDs

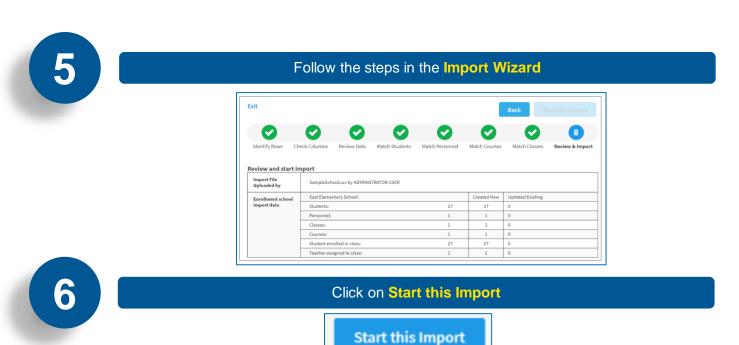

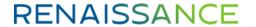

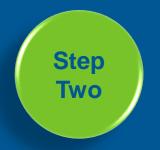

## Adding District and School IDs\*

#### **Navigate to Manage Apps & Users**

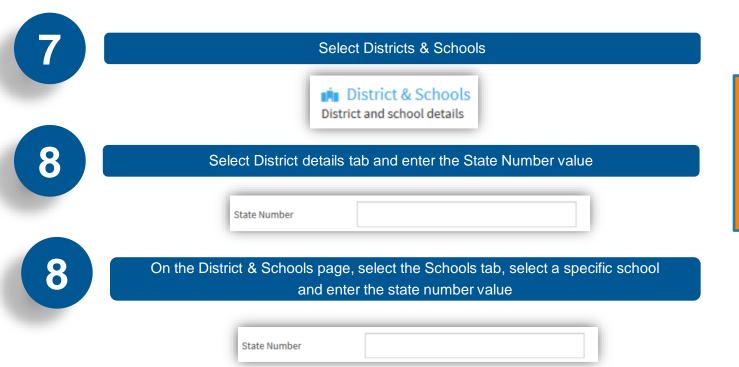

\*District and School IDs may already be loaded in your platform

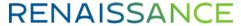

### **Data Requirement: Testing Location**

The Return to Learn data requirements include test location data that can be used to determine if a student took their assessment at school or at home

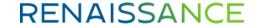

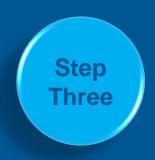

## **Enable Testing Location Information**

On the Home page, select your name in the upper-right corner. In the drop-down list, select Manage Apps & Users. Under Access and Security, select IP Addresses & Product Access. If this is not available, see alternative navigation on next page.

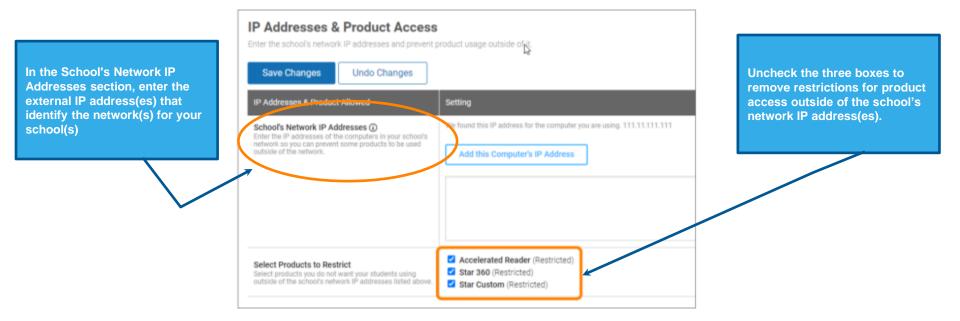

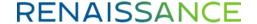

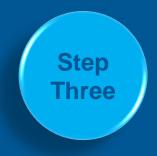

# Enable Testing Location Information (Alternative Navigation)

#### **Select product Administration**

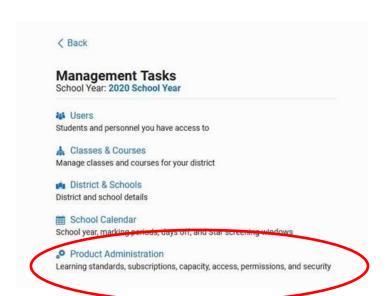

#### Then: Select IP Addresses and Product Access

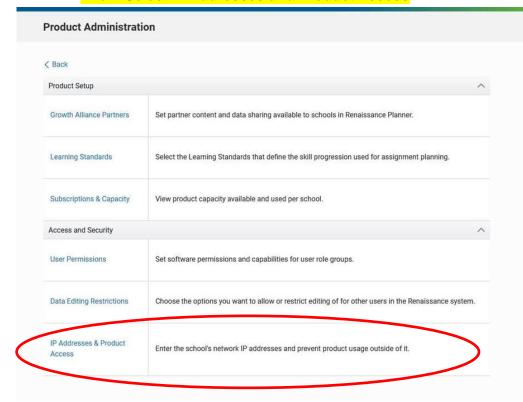

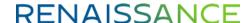

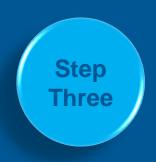

## **Enable Testing Location Information**

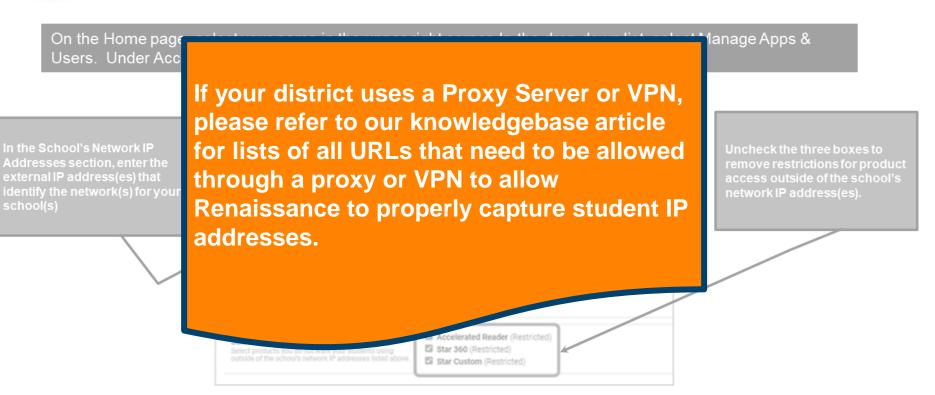

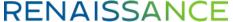

## If You Need Assistance

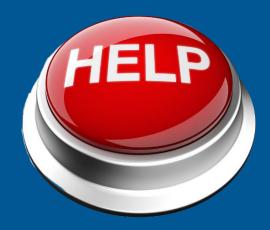

Send an email to mireturntolearn@renaissance.com

## Thank you!

- Mike Hadaway
- Email: mireturntolearn@renaissance.com
- Phone: 678-725-7654

Join the conversation

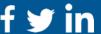